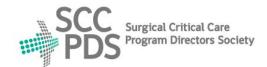

# SURGICAL CRITICAL CARE PROGRAM DIRECTORS SOCIETY

## Surgical critical care and Acute care surgery Fellowship Application Service (SAFAS)

### www.safas.smapply.io

#### **APPLICANT INSTRUCTIONS**

Please print and read all instructions prior to beginning application process.

#### **REGISTER and CREATE ACCOUNT:**

- 1. On the SAFAS Home page, go to "Register" for an Account.
- 2. Complete the Registration form.
- 3. You will receive a confirmation E-mail.
- 4. Click on the hyperlink in the E-mail to confirm Registration.

#### **CREATE and EDIT APPLICATION:**

- 5. Log In to SAFAS.
- 6. On Applicant Home Page, click on "View Programs".
- 7. On Programs page, click on "MORE >" and then click on "APPLY".
- 8. SAFAS Application Form: Complete all 4 sections.
- 9. You may Save, Log Out, and Continue Editing later.

#### **UPLOAD SUPPORTING DOCUMENTS:**

- 10. Upload your Photograph, Curriculum Vitae, and Personal Statement.
- 11. Upload a copy of your USMLE and ABSITE Scores (or equivalent).
- 12. The preferred image type is JPG and document type is PDF.
- 13. Extra Comments/Documents is optional.

#### **REQUEST RECOMMENDATIONS:**

- 14. Give your Recommenders advanced notice.
- 15. Recommendation Letters: Enter 3 Names and 3 different E-mail addresses for 3 Recommenders.
- 16. Each Recommender will receive an automated E-mail request.
- 17. Each Recommender will be requested to complete 2 tasks:
  - Separate and Standardized Letter of Recommendation.
- 18. You will receive an automated E-mail notification upon completion of the recommendation.19. If Recommender's institutional firewall blocks Web-generated E-mails, Contact SAFAS Administrator.

#### **SELECT PROGRAMS and FEE:**

- 20. Select the Programs you wish to receive your application materials.
- 21. Your Recommenders will have access to view:
  - All of your completed and uploaded documents in-progress.
  - Your Fellowship Programs Selection Form, if completed.
- 22. Programs selected will NOT have access to your Programs Selection Form.
- 23. The Application Fee is \$10 for each Fellowship Program selected.

#### **SUBMIT APPLICATION:**

- 24. Submit your Application Do NOT wait for Recommenders to complete Letters.
- 25. Upon Submitting your Application, it becomes Locked from Editing.
- 26. You will receive an automated E-mail confirmation.
- 27. Each Program selected will receive an automated E-mail notification.
- 28. You may "Download" Application as a PDF document.
- 29. To Edit/Withdraw Locked Application, Contact SAFAS Administrator.

#### **SUBMIT APPLICATION TO ADDITIONAL PROGRAMS:**

- 30. You may Create another Submission by returning to Applicant Home Page.
- 31. Your Application Form and most Supporting Documents are reusable.
- 32. You may edit your Application Form and Supporting Documents.
- 33. Do NOT re-enter Recommenders, unless you wish to edit them.
- 34. Select new Programs Do NOT select Programs previously selected.

#### **HELP and SUPPORT:**

35. Resources, Links, and Contact information at the SAFAS Home page.

Revised: 02/24/2022